## 主楼 PBL 教室使用方法

1.设备开启后若未显示正常开机画面

请按 SOURCE 键(如图 1.1), 选择弹出列表中的 OPS 模式(如图 1.2)。

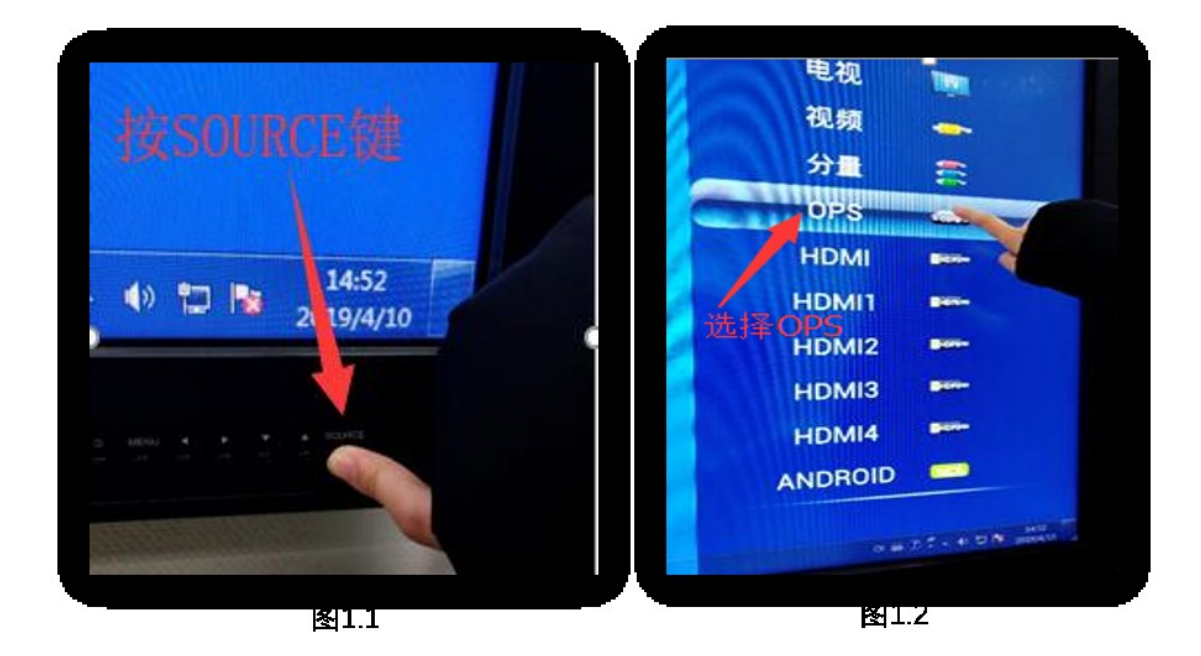

2.U 盘请插入电视左下侧 PC USB(如图 2)。

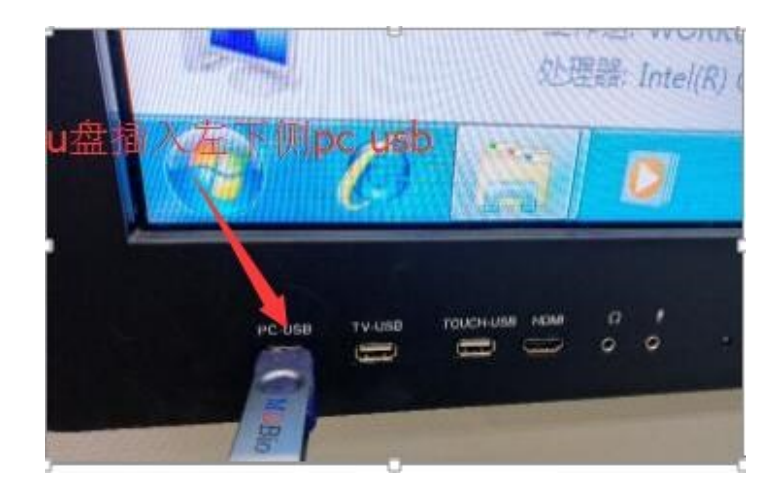

图 2

3.PPT 使用

(1)PPT 翻页-下一页

 PBL 教室显示屏具有触屏功能,打开 PPT 进行播放后, 用手在屏幕播放区域向上或向下轻轻滑动,均可翻页至下一 页。

(2)PPT 翻页-上一页

长按屏幕播放区域出现圆圈提示符号后(如图 3.1), 弹 出如图 3.2 对话框,选择"上一页",即可将 PPT 翻页至 上一页。

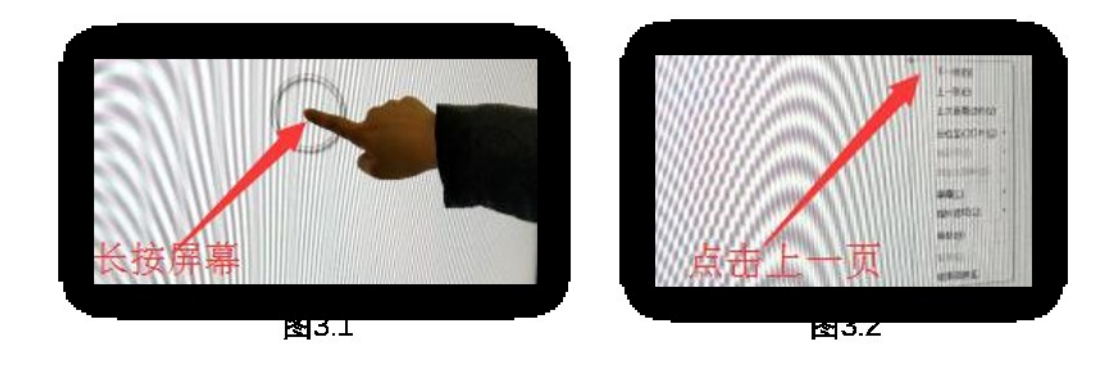

(3)PPT 定位至某一页

长按屏幕后,选择"定位至幻灯片",将 PPT 定位至某 一页(如图 3.3)。

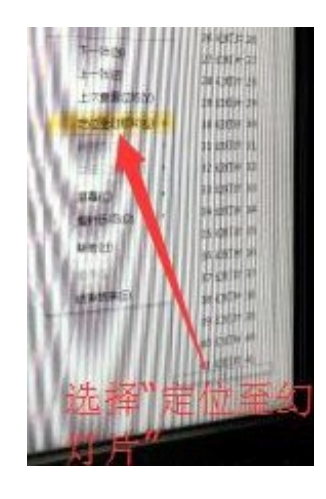

图 3.3

(4)PPT 上做批注

长按屏幕后,选择"指针选项",然后选择"荧光笔" (如图 3.4),即可书写(如图 3.5)。

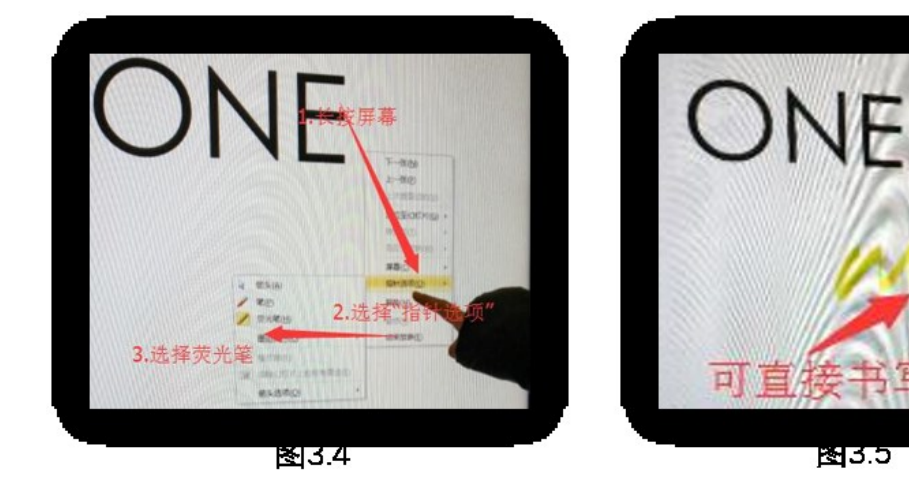

选择"橡皮擦"可擦除批注。(如图 3.6、图 3.7)

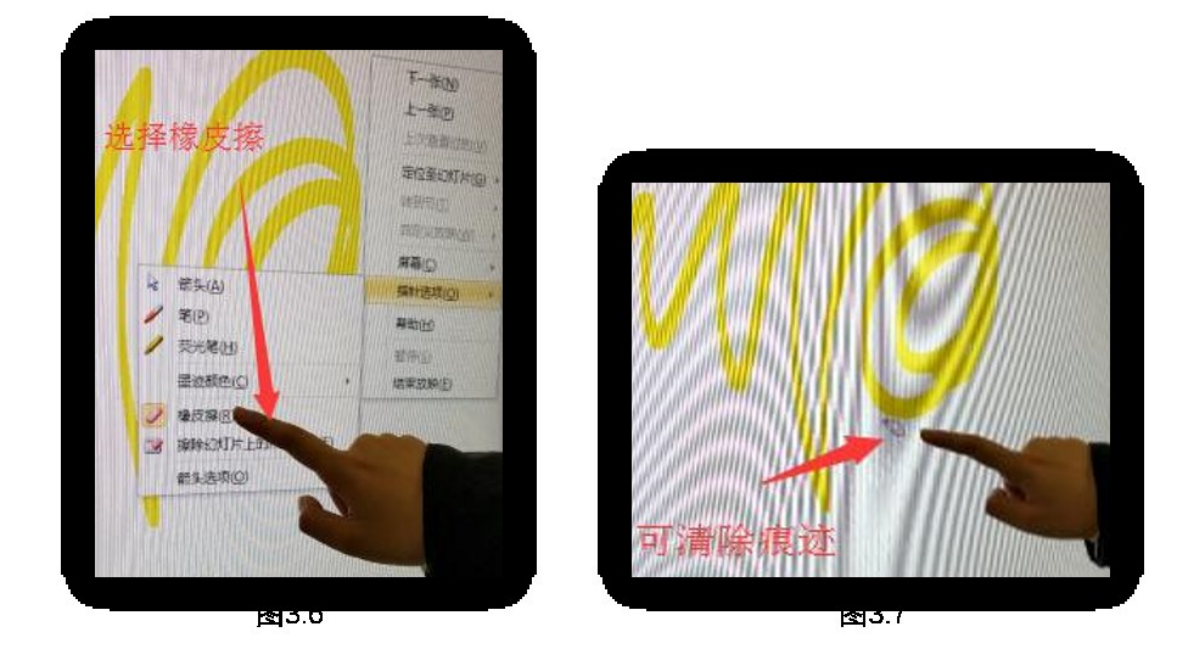

(5)结束放映

长按屏幕后选择"结束放映"(如图 3.8)。

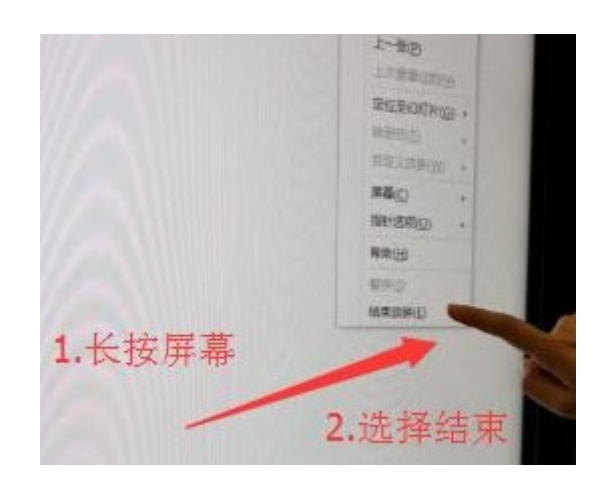

图 3.8

4.关闭程序

点击任务栏的 ppt 图标(如图 4.1), 选择最下方"关闭 窗口"即可(如图 4.2)。

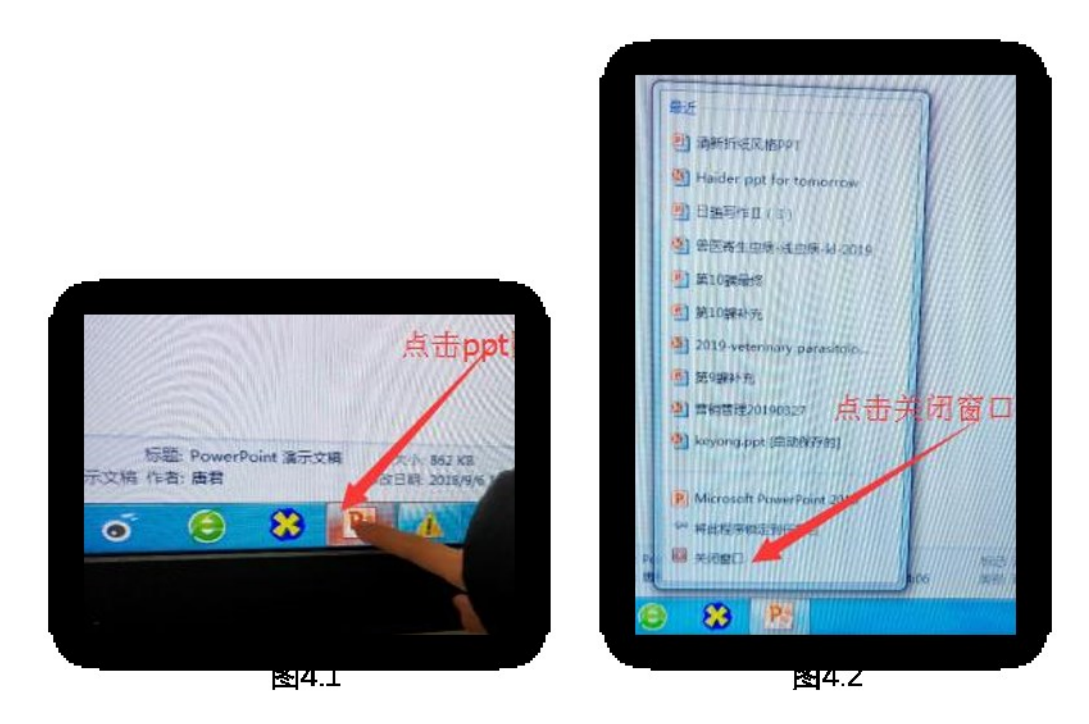

主楼 PBL 教室号:主楼 123、127、131、135、139、141、 143、317、323、325。